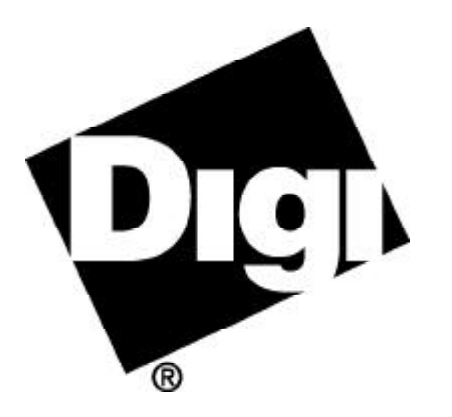

# *Access Resource* **CD**

*for the*

# *DataFire* **GO! PRO**

90000119 A

### *End User Software License Agreement*

LICENSE. Digi grants to you only a non-assignable, nonexclusive and non-transferable license to use the Software subject to the terms and conditions of this Software License Agreement. Your use will be limited to an object code version of the Software. Your use of the Software will be limited to one computer. The license will commence on the day you receive the Software and will continue until this license is terminated by its own terms and conditions. You may make one copy of the Software, but only for archival or backup purposes, and if you do make that additional copy, you agree to reproduce all copyright and other proprietary rights notices that appear on the Software. You are granted only a limited license to use the Software, and Digi retains all right, title, interest and ownership in and to the Software, which includes all rights arising under the patent, copyright, trade secret or trademark laws of the United States or any foreign jurisdiction.

CONFIDENTIALITY. You understand and agree that the Software contains valuable confidential and trade secret information which is the extremely valuable property of Digi. You agree to expend all necessary efforts to ensure that the Software is not disclosed or made available to any third party or any employee or contractor that doesn't have a need to know.

REVERSE ENGINEERING. You agree not to disassemble, decompile or reverse engineer the Software under any circumstances.

WARRANTIES. Digi warrants only that: (a) the media upon which you receive Software will be free of defects in material and workmanship for a period of ninety (90) days from your receipt of the Software; and (b) that if the Software is supplied to you electronically, and there is an error in transmission, and you inform us of that error within ninety days of your receipt of the Software, Digi will re-transmit the Software to you. You understand and agree that except as stated above, the Software is supplied as is, and Digi expressly disclaims all other warranties, guarantees, or remedies whether express, implied or statutory, including, but not limited to, any implied warranty of merchantability or fitness for a particular purpose.

LIABILITY LIMITATIONS. Under no circumstances will Digi or any of its distributors or suppliers be liable for loss of data, reprocurement costs, lost revenue or profits or any other special, incidental or consequential damages, even if those damages were foreseeable or you have informed Digi of a potential liability. Digi's total liability to you for damages for any reason shall not exceed the price actually paid to Digi by you for the product associated with the Software.

TITLE AND OWNERSHIP. You acknowledge and agree that Digi retains all right, title and interest in and to the Software. You agree to indemnify, defend and hold harmless Digi against any loss suffered or expenditure made by Digi arising from an assertion of an interest in or title to the Software by you and against any breach by you of any copyright, patent rights, or any other rights in the Software.

TERMINATION. You acknowledge and agree that Digi may terminate your license and use of the Software without notice if, at any time, you fail to comply with a material term or condition of this Software License Agreement. Immediately upon termination of this license, you will return all copies of the Software to Digi, together with all documentation, modifications and enhancements thereto, or at Digi's request, destroy all copies of the Software documentation, modifications and enhancements in your possession. You understand and agree that in the event of termination, Digi may use computer hardware, software or other methods to render the Software inoperable.

ASSIGNMENT. You may not assign this license without the prior written consent of Digi. Digi may assign the Software to any third party at its discretion, but will provide you with written notice in the event of such assignment.

CHOICE OF LAW AND VENUE. This Software License Agreement shall be governed and construed in accordance with the laws of the State of Minnesota. Any controversy or claim arising out of or related to this license and/or your use of the Software shall be venued in Minnesota State District Court, County of Hennepin or the United States District Court for the District of Minnesota.

MAINTENANCE AND SUPPORT. Any Software maintenance or support services provided to you by Digi, are provided at Digi's discretion, and Digi reserves the right to discontinue and/or commence charging fees for maintenance or support services at any time. You also understand agree that any maintenance or support services provided to you by Digi are provided as is, and Digi makes no representations or warranties with regard to those services.

### *Proprietary Rights Notice*

Digi, Digi International, the Digi logo, and DataFire GO! PRO are trademarks or registered trademarks of Digi International Inc. in the United States and other countries. All other brand and product names are trademarks or registered trademarks of their respective holders.

This manual is copyrighted material proprietary to Digi International Inc. Copying of this manual without the express written consent of Digi International Inc. is prohibited and will be treated as copyright infringement.

Copyright © 1998 Digi International Inc. All Rights Reserved.

http://www.dgii.com

*Disclaimer*

THIS MANUAL MAY CONTAIN INACCURATE OR ERRONEOUS INFORMATION. THIS MANUAL IS SUBJECT TO CHANGE AT ANY TIME. THIS MANUAL, INCLUDING ALL INFORMATION CONTAINED HEREIN, IS PRO-VIDED "AS IS" WITHOUT WARRANTY OF ANY KIND, EITHER EXPRESS OR IMPLIED, INCLUDING, BUT NOT LIMITED TO, ANY IMPLIED WARRANTIES OF MERCHANTABILITY OR FITNESS FOR A PARTICULAR PURPOSE. DIGI INTERNATIONAL INC. MAKES NO REPRESENTATIONS, WARRANTIES, OR COMMITMENTS WITH REGARD TO ANY DATA OR INFORMATION CONTAINED IN THIS MANUAL. IF YOU RELY ON DATA OR INFORMATION CONTAINED IN THIS MANUAL, SUCH RELIANCE IS AT YOUR OWN RISK.

## **Introducing the DataFire GO! PRO Software**

### **Key Features**

The DataFire GO! PRO® PC Card supports PSTN (K56Flex and ITU-T V.90), Basic Rate ISDN (BRI), GSM(900/1800 Mhz) / PCS(1900 Mhz) cell phone and LAN , which provides users of Windows® 95/98 and Windows NT® 4.0 operating systems a wide range of connectivity options for accessing data from a notebook computer. Key features include the following:

- ü Supports access to the Internet and/or a corporate network at speeds up to 56 Kbps. Complies with the industry standard (ITU-T V.90) adapted by the largest Internet access providers.
- ü Support for 2 64-Kbps ISDN B channels for user data communications and 1 16 kbps D channel for signaling and other communications overhead.
- Support for PPP, MLPPP, V.120 and X75 interoperability.
- ü Support for GSM/PCS cellular connections through a special cable option for certain models of the Motorola®, Nokia®, Ericsson, Siemens, and Sony™ phones.
- ü Support for 10Base T Ethernet (10 Mbit) with compatibility for TCP/IP, NetBEUI and IPX protocols.
- ü Online help screens, technical reference manuals and additional operating system installation notes translated in English, German and French languages.

### **ISDN Switch Support**

The DataFire GO! PRO PC card will support the following ISDN switch types:

- ü Euro ISDN (ETSI) NET3
- National ISDN NI-1
- 5ESS
- DMS100

### **System Requirements**

The following are system requirements for the DataFire GO! PRO PC Card:

- Microsoft<sup>®</sup> Windows 95, Windows 98 or Windows NT 4.0 operating system
- An available PCMCIA expansion slot

### **Other Requirements**

The following are additional requirements for using the DataFire GO! PRO PC Card:

- ü Access to PSTN, ISDN, GSM, PCS or LAN service
- An NT1 (if you are using a DataFire GO! PRO S/T model )

### **Limitations**

Windows 95/98 does **not** support two-channel (PPP multilink) incoming calls. Twochannel calls are available for outgoing connections only.

## **DataFire GO! PRO Software Installation Instructions**

## **Before you begin**

Because the DataFire GO! PRO offers you the flexibility of a multiuse PCMCIA card, you may need to gather some information before you begin your installation, depending on the options you intend to install. This section describes what information you must gather.

## *For ISDN connections:*

- ü Determine the type of ISDN switch your telephone company uses to provide you with service.
- ü If you want use the MultiLink PPP feature, ensure that the appropriate upgrade to Dial-up Networking is installed on your computer. See page 13 for more information.

### *For GSM/PCS connections:*

ü If you have purchased a DataFire GO! PRO GSM/PCS upgrade kit, you need to determine activation information for GSM/PCS cell phone data connectivity.

## **Software Installation for Windows 95/98**

This procedure describes how to install the DataFire GO! PRO software using the Microsoft Plug & Play system.

- 1. Shut down the computer.
- 2. Physically install the PC Card into a PCMCIA slot as shown below.

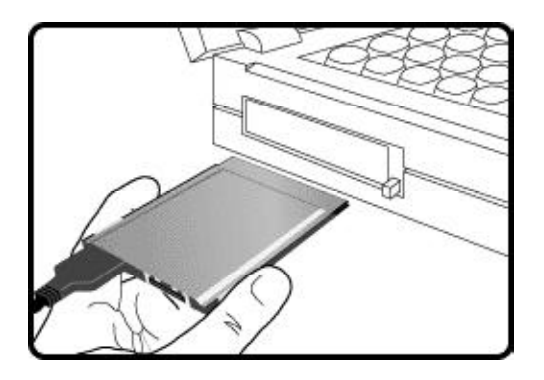

- 3. Turn the computer back on.
- 4. When the system discovers the PC Card, follow the Windows prompts as follows:
	- ü To select the source for the driver, choose: **Driver from disk provided by hardware manufacturer.**
	- Insert the CD and then select the CD drive letter.
- 5. The software that enables PSTN (modem) support will now be installed. When complete, you can verify that you have modem support by following the procedure on the next page.

**Note**: You can stop at this point if you intend to use only the PSTN feature of the product. In order to install other software components of the product (ISDN, GSM, etc.) continue with the steps described next.

- 6. If you are installing the ISDN option, and you intend to use Multi-Link PPP, ensure that a Microsoft Dial-Up Networking upgrade is installed. See *Ensuring that a Dial-Up Networking Upgrade is installed* on page 13.
- 7. Begin the installation of the DataFire GO! PRO ISDN/GSM/PCS/LAN software by running the SETUP.EXE program that is located in the root directory of the CD. This program will guide you through the installation of all the options you have purchased.

**Note:** It is important to choose to run the loader program when prompted at the end of the installation. The loader program will download the newly installed programs to the DataFire GO! PRO PC Card to provide complete functionality of all the options you selected to install.

8. Last, when the program prompts you to reboot the machine select **Yes**.

Your installation is now complete. Verify that the software installation has been successful by following the procedure on the next page.

## *Verifying a Windows 95/98 Installation*

- 1. From the Control Panel, double-click the System icon.
- 2. Select the Device Manager.
- 3. Expand the Modem list, if necessary.
- 4. Depending on the options you have installed, the following items will appear in the list.
	- 56K PC Card Caller ID
	- SX128 MODEM
- SX128 MODEM PPP
- ü SX128 MODEM V120
- SX128 MODEM X75

Verify that there are no exclamation points next to any of the devices in the list. (An exclamation point indicates that the device is not functional.)

## **Software Installation for Windows NT 4.0**

Before you begin installing the driver for Windows NT 4.0, you must physically remove all PCMCIA devices from your laptop computer, which includes undocking it from any docking station that you may use. This action is required because of limitations in the support that Windows NT 4.0 provides for laptop computers. Please note that because of the limitiations in the operating system, the DataFire GO! PRO may not work in all models of laptop computer.

- 1. Shut down the computer.
- 2. Physically install the PC Card as shown on page 6.
- 3. Turn the computer back on.
- 4. When the Windows NT 4.0 desktop is displayed, go into the Control Panel then double-click on the Modems icon.
- 5. Click **Add.**
- 6. In the new modem installation window, **do not** select the **Don't detect my modem; I will select it from a list** option, then click **Next**. A new screen informs you that a standard modem has been detected on communication port **COMx**.
- 7. Click **Change**, then click **Have Disk...**.

Windows NT then asks you for the PC Card installation disk.

- 8. Insert the DataFire GO! PRO CD into the drive, then click on **OK**. Windows NT looks for the drivers available on the disk and displays the name of the driver it finds.
- 9. Select the PC Card modem then **Next**.

A new screen informs you that the modem has been correctly configured.

- 10. Click **Finish**. The name of your modem will be displayed in the list of modems declared under Windows NT.
- 11. Click **Close** to continue the installation procedure. Windows NT then asks if you wish to configure remote network access for the PC Card.
- 12. Click **Yes**, and then in the next window click **Add**.
- 13. Confirm installation of the PC Card peripheral by clicking **OK**, then click **Continue**.
- 14. Restart your computer by clicking **Yes**.

**Note:** You can stop at this point if you intend to use only the PSTN feature of the product. In order to install other software components of the product (ISDN, GSM, etc.) follow the steps described next. Please be aware that you should only install software support for the hardware you currently have. Doing otherwise will cause errors in Windows NT 4.0.

15. Begin the installation of the DataFire GO! PRO ISDN/GSM/PCS/LAN software by running the SETUP.EXE program that is located in the root directory of the CD. This program will guide you through the installation of all the options you have purchased.

**Note:** If your browser is not capable of displaying frames, the online documenation will not display when you select the **Yes, I want to read the documentation** option.

16. When the installation process completes and the program prompts you to reboot the machine, select **Yes**.

## **Configuring the Devices**

Depending on the DataFire GO! PRO options you have installed, you may have additional setup tasks to perform. The following software components are available for you to use:

## *For PSTN:*

- ü To access DataFire GO! PRO PSTN modem properties, use the Control Panel Modem icon. The modem is installed as **56K PC Card Caller ID**.
- ü To change operation mode between V.90 and K56Flex, use **Start > Programs > 56K PC Card > PC Card Loader.**

### *For ISDN:*

- The DataFire GO! PRO ISDN setup program, SX128 Communication Manager, is available to control MSN numbers, and TAPI and CAPI configuration. SX128 can be accessed using the SX128 icon (in the tray area of the toolbar) or by clicking **Start > Programs > 56K PC Card > ISDN Setup**.
- ü If you have installed the TAPI software (using SX128) you will also need to use the Microsoft ISDN Configuration Wizard to control switch types and directory numbers (and in North America, SPIDS). Access the wizard using **Start > Programs > Accessories > Communications** (Win98) or **ISDNTools** (Win95).

**Note:** You must install the DataFire GO! PRO TAPI software before using the Microsoft ISDN Configuration Wizard in order for the wizard to recognize the PC Card.

## *For GSM/PCS:*

DataFire GO! PRO GSM/PCS cell phone model selection are available using **Start > Programs > 56K PC Card > PC Card Loader.**

*For LAN:*

To access DataFire GO! PRO ethernet adapter properties, use the Control Panel Network icon. The adapter is installed as **56K PC Card + Ethernet companion (NIC).**

## *For Online Help:*

Online technical manuals for each option installed, in the language you selected during installation, are located at the **Start > Programs > 56K PC Card** folder.

## **What Next?**

The DataFire GO! PRO is ready for use. Attach the appropriate cables to complete your installation. See the online documents for additional information about cabling for the options you are using.

## **Uninstalling the Software**

To remove the DataFire GO! PRO software from your system, do the following*:*

- **1.** Select **Start > Settings > Control Panel > Add/Remove Programs**.
- **2.** Select **56K PC Card**
- **3.** Click **Add/Remove** to remove the software.

**Note:** Physically remove the DataFire GO! PRO PC Card if you do not want the system to detect it the next time the system reboots.

## **Ensuring that a Dial-Up Networking Upgrade is Installed (Windows 95 Only)**

Microsoft's Dial-Up Networking package offers users the ability to make 2 B-Channel 128Kbps Multi-Link PPP ISDN connections. (Please note that your DataFire GO! PRO product is fully capable of making 64Kbps ISDN connections without the upgrade.)

- 1. Check to see if you have DUN 1.2 or a later release of Dial-Up Networking (DUN 1.2 was the latest when this manual was printed) installed already.
	- ü Select **Start > Settings > Control Panel > Add/Remove Programs**.
	- Check to see if Dial-Up Networking Upgrade 1.2 (or a later release) appears in the list of installed software.
- 2. If DUN 1.2 or a later release
	- ü **Is** installed already, then press **Cancel** to end this procedure and return to the main installation procedure.
	- ü Is **not** installed, download the software from the Microsoft Web page.

## **ISDN Configuration Instructions**

## *Configuring One-Channel Dial-Up Connections (Windows 95/98)*

This procedure describes how to configure one-channel dial-up connections. A onechannel connection uses one B-channel, meaning you can make calls at rates up to 64 Kbps. The other channel is available to handle another call.

This procedure assumes that the PC Card and related software have already been installed.

- 1. Double-click My Computer and Dial-Up Networking.
- 2. Press **Next** if prompted and then double-click **Make New Connection**.
- 3. Next, supply a name for the connection.
- 4. Select the DataFire GO! PRO PC Card device you intend to use for this connection:
	- ü **56K PC Card Caller ID** is used for asynchronous PSTN and GSM/PCS connections.
	- ü **SX128 MODEM** is used for asynchronous applications generally designed for PSTN modems. These applications can make 64Kbps (1 B-Channel only) HDLC ISDN connections.
	- **SX128 MODEM PPP** is for asynchronous applications generally designed for PSTN modems. These applications can make 64Kbps (1 B-Channel only) ISDN connections with the PPP protocol (asynchronous/synchronous conversion and PAP/CHAP security).
- **SX128 MODEM X75** is used for 64Kbps (1 B-Channel only) ISDN connections with the X75 protocol (i.e. Eurofile transfer protocol).
- **SX128 MODEM V120** is used for 64Kbps (1 B-Channel only) ISDN connections with the V120 protocol. This is required for Compuserve access.
- **SX128i-Line#1** and **SX128i-Line#2** devices are used for 64Kbps and/or 128Kbps ISDN connections using TAPI compliant software (RAS, Internet Explorer, Netmeeting, etc.).

**Note:** Because PSTN and GSM/PCS connections use the same software device (56K PC Card Caller ID) both cable options cannot be physically installed when making a connection. For GSM/PCS connections the PSTN cable must be removed and for PSTN connections the GSM/PCS cable must be removed.

- **4.** Press **Next**.
- **5.** Type in the **Area code**, **Telephone number**, and **Country code** of the site to which calls will be made. Then press **Next**.
- **6.** Press **Finish**.

## *Configuring Two-Channel PPP Multilink Connections (Windows 95/98)*

This procedure describes how to configure PPP Multilink for making two-channel ISDN calls. You can use it to make calls to any other ISDN device implementing standard PPP Multilink protocol.

- 1. Double-click on My Computer and then choose Dial-Up Networking.
- 2. Press **Next** if prompted and then double-click **Make New Connection**.
- 3 Next, supply a name for the connection.
- 4. Select the **SX128I-Line#1** or **SX128I-Line#2** device required for this connection
- 5. Press **Next**.
- 6. Supply the Area code and Telephone number of the site to which calls will be made.
- 7. Press Next.
- 8. Press **Finish**.
- 9. Right-click the icon of the newly-created connection and then select **Properties**.
- 10. Select Multilink.
- 11. Check Use additional devices and then press **Add...**.

The Edit Extra Device screen appears:

- 12. In the Device name field, select the DataFire GO! PRO B-channel (**SX128i-Line#1** or **SX128i-Line#2**) that has **not** been previously assigned to this connection.
- 13. Press **OK** twice.

You are now ready to make calls using both channels.

### *Configuring Connections in Windows NT 4.0*

- 1. Double-click My Computer and Dial Up Networking
- 2. Click **New**, and name your entry.
- 3. Click **Next**.
- 4. Choose the adapter you wish to use for your connection, then click **Next**.
- 5. Enter the phone number, then click **Next** and **Finish**.
- 6. To edit your entry, click **More**, then **Edit Entry** and **Modem Properties**. At this point you can configure your lines, the server, scripts, and security.
- 7. Click **OK** to return to the Dial Up Networking window.

## **Regulatory Notices**

### *Federal Communications Commission (FCC) Statement*

#### **Radio Frequency Interference (RFI) (FCC 15.105)**

This product has been tested and found to comply with the limits for Class B digital devices pursuant to Part 15 Subpart B, of the FCC Rules. These limits are designed to provide reasonable protection against harmful interference in a residential environment. This equipment generates, uses, and can radiate radio frequency energy, and if not installed and used in accordance with the instruction manual, may cause harmful interference to radio communications. However, there is no guarantee that interference will not occur in a particular installation. If this equipment does cause harmful interference to radio or television reception, which can be determined by turning the equipment off and on, the user is encouraged to try and correct the interference by one or more of the following measures:

- ü Reorient or relocate the receiving antenna.
- Increase the separation between the equipment and the receiver.
- ü Connect the equipment into an outlet on a circuit different from that to which the receiver is connected.
- Consult the dealer or an experienced radio/TV technician for help.

#### **Labeling Requirements (FCC 15.19)**

This device complies with Part 15 of FCC rules. Operation is subject to the following two conditions: (1) this device may not cause harmful interference, and (2) this device must accept any interference received, including interference that may cause undesired operation.

#### **Modifications (FCC 15.21)**

Changes or modifications to this equipment not expressly approved by Digi may void the user's authority to operate this equipment.

**Declaration Of Conformity** (in accordance with FCC Dockets 96-208 and 95-19)

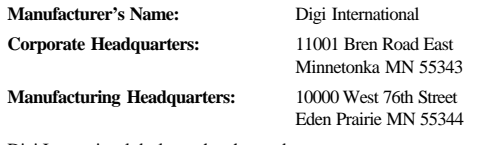

Digi International declares, that the product:

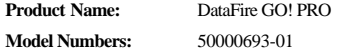

to which this declaration relates, meets the requirements specified by the Federal Communications Commission as detailed in the following specifications:

Part 15, Subpart B, for Class B Equipment FCC Docket 96-208 as it applies to Class B personal Computers and Peripherals

The product listed above has been tested at an External Test Laboratory certified per FCC rules and has been found to meet the FCC, Part 15, Class B, Emission Limits. Documentation is on file and available from the Digi International Homologation Department.

#### **FCC Part 68**

This Digi International product complies with Part 68 of FCC rules. A label contains, among other information, the FCC registration number. You must provide this information to the telephone company if they request it.

The following lists the trunks available with the associated FCC information:

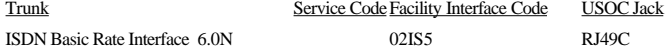

An FCC compliant telephone cord and modular plug is provided with this equipment. This equipment is designed to be connected to the telephone network or premises wiring using a compatible modular jack which is Part 68 compliant.

If the product causes harm to the telephone network, the telephone company will notify you in advance. If advance notice isn't practical, the telephone company will notify the customer as soon as possible. Also, you will be advised of your right to file a complaint with the FCC if you believe it is necessary.

The telephone company may make changes in its facilities, equipment, operations, or procedures that could affect the operation of the product. If this happens, the telephone company will provide advance notice in order for you to make the necessary modifications to maintain uninterrupted service.

If you experience trouble with the product, please contact Digi International, 11001 Bren Road East, Minnetonka, MN 55343. Phone number 1-612-912-3444 for repair and/or warranty information.

If the trouble is causing harm to the network, the telephone company may request that you remove the product from the network until the problem is resolved. User repairs must not be made. Doing so voids the user's warranty.

Do not install the product on public coin service provided by the telephone company. Connection to party line service is subject to state tariffs. (Contact your state public utilities commission for information.)

It is recommended that the customer install an AC surge arrestor in the AC outlet to which this device is connected. This is to avoid damaging the equipment caused by local lightning strikes and other electrical surges.

#### **FCC Part 68**

Ringer Equivalence Number:

USOC Jacks:

This product complies with Part 68 of FCC Rules. On the bottom of the analog line interface device is a label that includes the FCC Registration Number and Ringer Equivalence Number for this product. If requested, this information must be provided to the telephone company.

The REN is used to determine the number of devices you may connect to your telephone line and still have all of those devices ring when your number is called. In most, but not all, areas, the sum of the RENs of all devices connected to one line should not exceed five (5.0). To be certain of the number of devices you may connect to your line, as determined by the REN, you should contact your telephone company to determine the maximum REN for your calling area.

If your Digi product interferes with the network, the Telephone Company may discontinue your service temporarily. If possible, they will notify you in advance. If this isn't practical, you will be notified as soon as possible. You will be informed of your right to file a complaint with the FCC.

Your telephone company may make changes in its facilities, equipment, operations or procedures that could affect the proper function of your Digi product. If it does, you will be notified in advance to give you an opportunity to maintain uninterrupted telephone service.

### *Problems with your Digi Product*

If you experience trouble with your Digi product, please contact Digi Technical Support for information on obtaining service or repairs. Do not attempt to repair the product yourself. The telephone company may ask you to disconnect the product from the network until the problem has been corrected or you are sure that the equipment is not malfunctioning

### *Industry Canada Compliance*

#### **Ringer Equivalence Number (REN)**

The Ringer Equivalence Number (REN) assigned to each terminal device provides an indication of the maximum number of terminals allowed to be connected to a telephone interface. The termination on an interface may consist of any combination of devices, subject only to the requirement that the sum of the Ringer Equivalence Numbers of all the devices does not exceed 5. The REN assigned to this product *is not applicable*.

#### **Equipment Attachment Limitations**

The Industry Canada label identifies certified equipment. This certification means that the equipment meets certain telecommunications network protective, operational and safety requirements as prescribed in the appropriate Terminal Equipment Technical Requirement documents. The Department does not guarantee that the equipment will operate to the user's satisfaction.

Before installing this equipment, users should ensure that it is permissible to be connected to the facilities of the local telecommunications company. The equipment must also be installed using an acceptable method of connection. The customer should be aware that compliance with the above conditions may not prevent degradation of service in some situations.

Repairs to certified equipment should be coordinated by a representative designated by the supplier. Any repairs or alterations made by the user to this equipment, or equipment malfunctions, may give the telecommunications company cause to request the user to disconnect the equipment.

Users should ensure for their own protection that the electrical ground connections of the power utility, telephone lines and internal metallic water pipe system, if present, are connected together. This precaution may be particularly important in rural areas.

### **CAUTION: Users should not attempt to make connections themselves, but should contact the appropriate electric inspection authority, or electrician, as appropriate.**

### *Council Decision*

The equipment has been approved in accordance with Council Decision 98/482/EC for pan-European single terminal connection to the public switched telephone network (PSTN). However, due to differences between the individual PSTNs provided in different countries, the approval does not, of itself, give an unconditional assurance of successful operation in every PSTN network termination point.

The product is compliant to the requirements of EG 201 121 V1.1.1 for Germany, Greece, Portugal, Spain, and Switzerland.

#### *Industry Canada*

This Class B digital apparatus meets the requirements of the Canadian Interference Causing Equipment Regulations.

Cet appareil numérique de la classe B respecte toutes les exigences du Règlement sur le matériel brouilleur du Canada.

### *European EMC Standards*

This product meets the following electromagnetic emissions standards:

EN55022, EN50082

### *Safety Standards*

This product meets the following safety standards:

UL 1950, EN60950, CSA 22.2 No. 950, AS 3260 DOCU0395 - 04/12/98